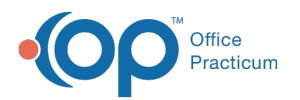

# Add or Edit a Diagnosis Template

Last Modified on 09/27/2022 10:52 an

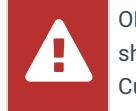

OP sets **all defaults to share all information**. Any individual decisions by Practice-users to restrict information sharing (access, use, or exchange) are the responsibility of the Practice in the implementation of its 21st Century Cures Act Information Blocking policies and procedures for its Practice and patients.

Version 14.19

#### **Path: Clinical tab > Encounter Templates**

# About

Below, you'll learn how to manage your Diagnosis Template to ensure that they reflect the workflow of your Practice:

- Add or Edit a [Diagnosis](http://op.knowledgeowl.com/#add-or-edit-a-diagnosis-template) Template
- [Validate](http://op.knowledgeowl.com/#validate-dx-codes) DX Codes

## Add or Edit a Diagnosis Template

- 1. Navigate to Encounter Templates by following the path above.
- 2. Click the **+** to the left of the System Name to expand the System group or click into the Search field and type a template name, and press Enter.
- 3. Follow the step below to add or edit a template.
	- **Add a template**: Click the**Add** button.
	- **Edit a template**: Select a template, and click the**Edit** button or double-click to open the template. Once the template is displayed, click the **Edit** button.
- 4. Review, edit or add template properties using the definitions found in the table below.

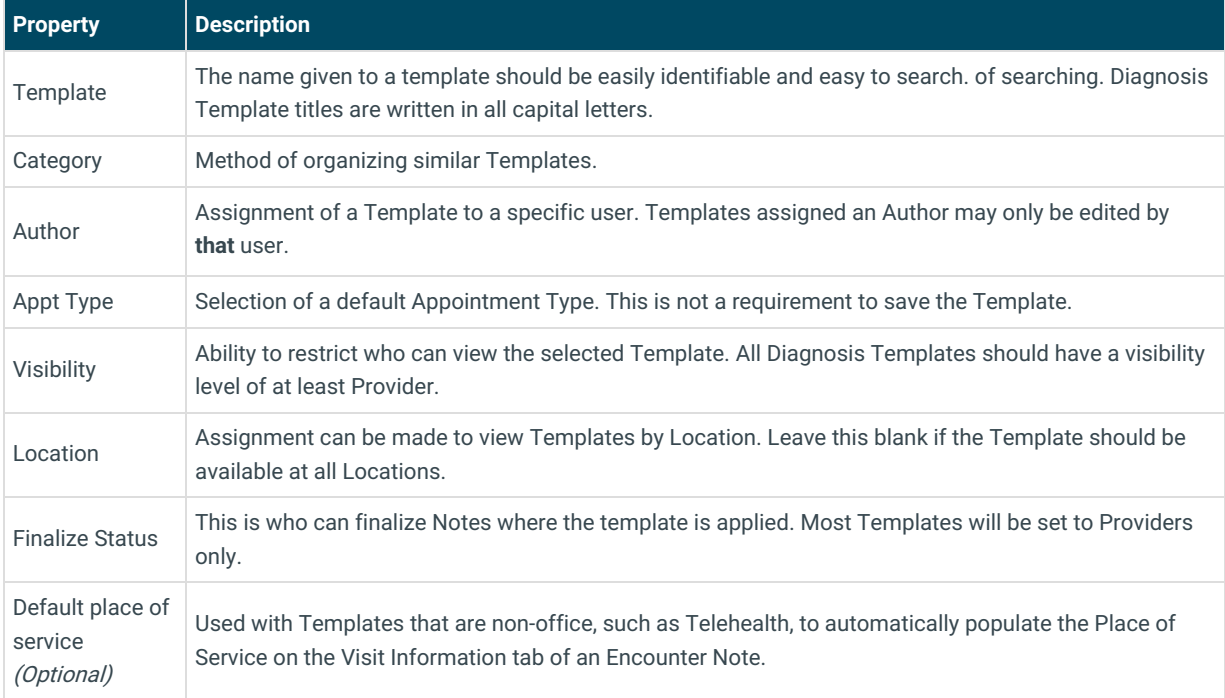

5. Click the **Encounter Note** tab if not already selected.

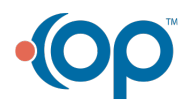

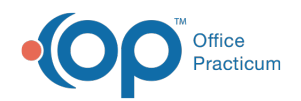

6. Review, edit or add the information, in fields of the Encounter Note tab, using the definitions found in the table below.

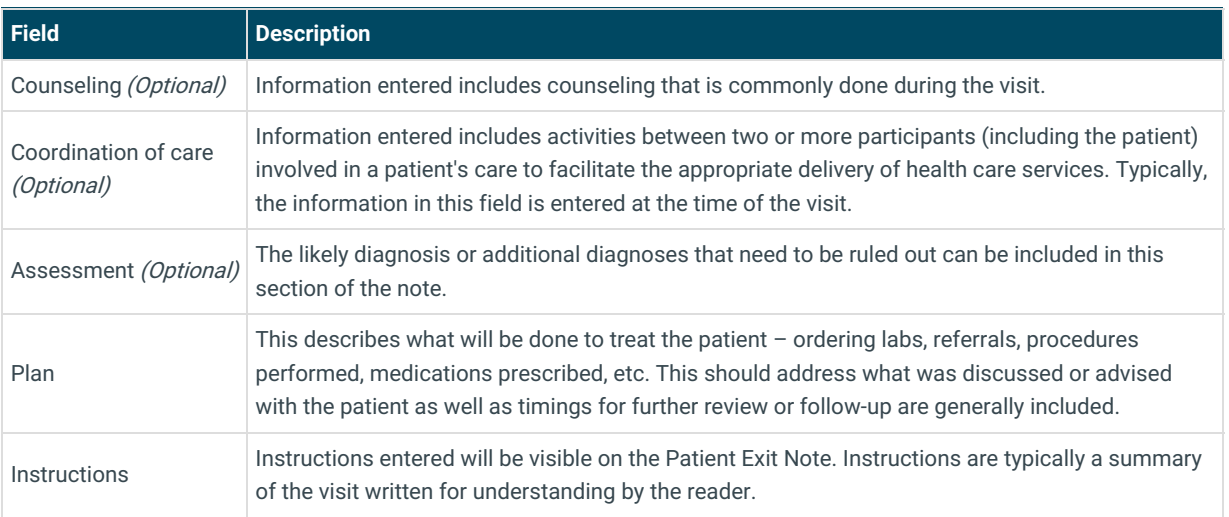

- 7. Add a Diagnosis Code.
	- a. Click the **Add** button.

푸 **Note**: Select the **Prim?** checkbox when the Diagnosis Code involves laterality, severity, etc. You can add multiple Primary Diagnosis codes that will create a pop-up when the Template is applied to select the most specific code for that visit.

- b. Click into the **ICD10 Description** field and click the**Search** button. The ICD10 search window displays.
- c. Enter a description or code in the ICD10 Code/Description field and select the Diagnosis Code.
- d. (Optional) Click the drop-down in the**Problem Status** field and select from the list.

푸 **Note**: If a Problem Status is not selected in the Encounter Template Editor, it may be selected when charting an Encounter visit.

e. Click into the **SNOMED Description** field, begin typing and click the**Search** button. Select the SNOMED code.

- f. Click the **Save** button.
- 8. Click the **Detailed Exam** tab and review, edit or add the exam points using the table definitions below.

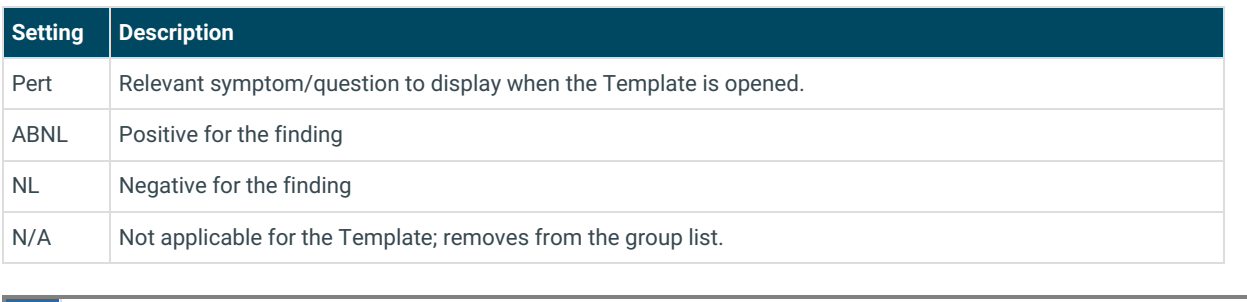

 **Note**: To expand an exam group, click the heading. Select the**Show all groups** checkbox <sup>t</sup><sup>o</sup> see additional Exam groups.

9. Click the **Orders/Workflow** tab. Select from the below list for detailed instructions on adding to the Orders/Workflow tab.

- [Medications](http://op.knowledgeowl.com/help/orders-and-workflow-medication-tab)
- Diag [Tests](http://op.knowledgeowl.com/help/orders-and-workflow-diagnostic-tests-tab)
- [Immunizations](http://op.knowledgeowl.com/help/orders-and-workflow-immunizations-tab)

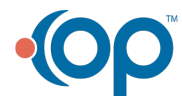

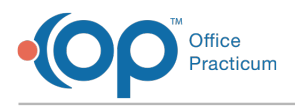

- [Resources](http://op.knowledgeowl.com/help/orders-and-workflow-resources-tab)
- [Surveys](http://op.knowledgeowl.com/help/orders-and-workflow-surveys-tab)
- [Followup](http://op.knowledgeowl.com/help/orders-and-workflow-followup-tab)
- [Other](http://op.knowledgeowl.com/help/orders-and-workflow-other-tasks-tab) tasks

10. (Optional) Click the **Procedures** tab. Click **[here](http://op.knowledgeowl.com/help/template-procedures)** for detailed information on completing the Procedures tab.

11. Click the **Save** button.

### Validate DX Codes

It's recommended to validate your Encounter Template DX Codes annually (close to but after October 1st) to ensure that the DX Codes you have on your templates are valid and specific.

- 1. Navigate to Encounter Template Editor:**Clinical tab > Encounter Templates**.
- 2. Click the **Validate DX** button.
- 3. Review the confirm pop-up and click**OK** when you're ready to continue with running the validation. A validation progress bar is displayed on-screen giving you the opportunity to acknowledge each insufficient code found in your templates.
- 4. When validation is complete, revisit the identified templates and update the DX Codes to be appropriately coded for specificity.

Version 14.10

#### **Utilities > Manage Clinical Features > Encounter Template Editor**

## **Overview**

This article will help to provide you with an understanding of the content for a typical diagnosis template. You will be instructed on methods of customization to ensure the diagnosis templates reflect the workflow of the practice.

- 1. Click **Utilities i**n the main menu.
- 2. Select **Manage Clinical Features**.
- 3. Select **Encounter Template Editor**. The template list displays.
- 4. Click the **plus** to expand System group.

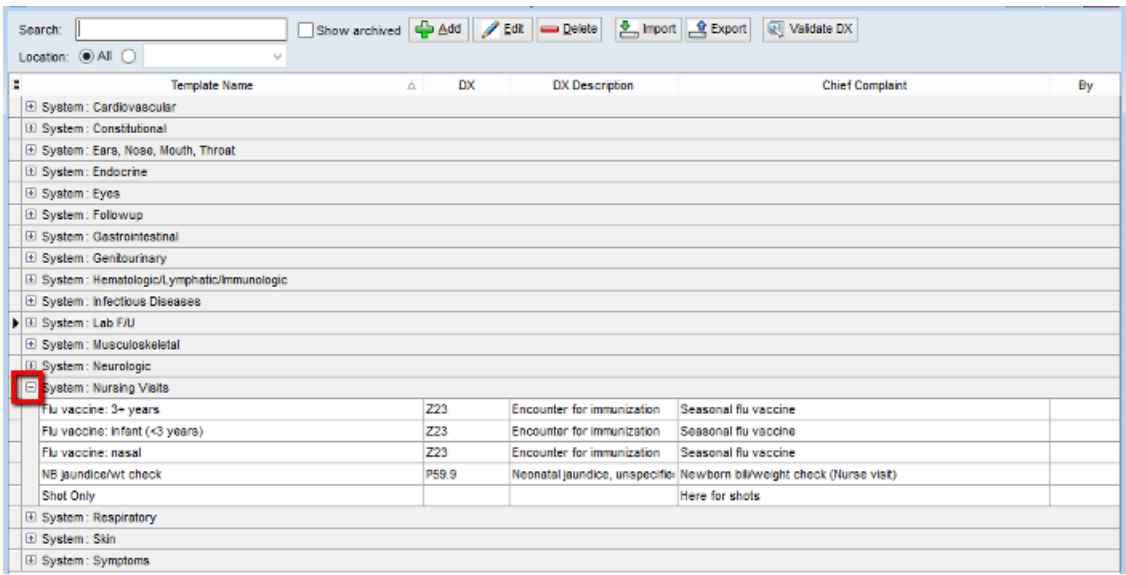

- 5. Double-click to open a template and click the **Edit** button **2**.
- 6. Review the template properties.

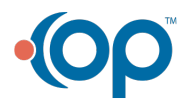

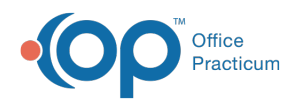

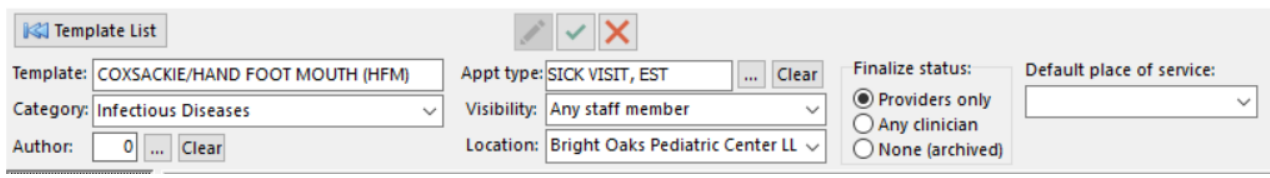

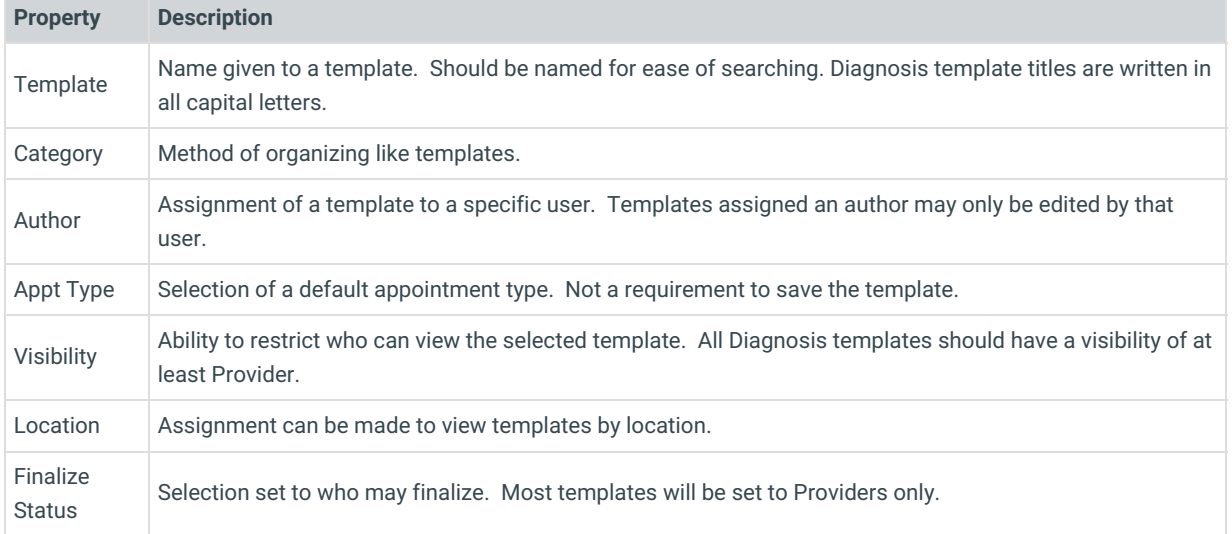

#### 7. Click the **Encounter Note** tab if not already selected.

8. Review and edit the fields of the Encounter Note tab.

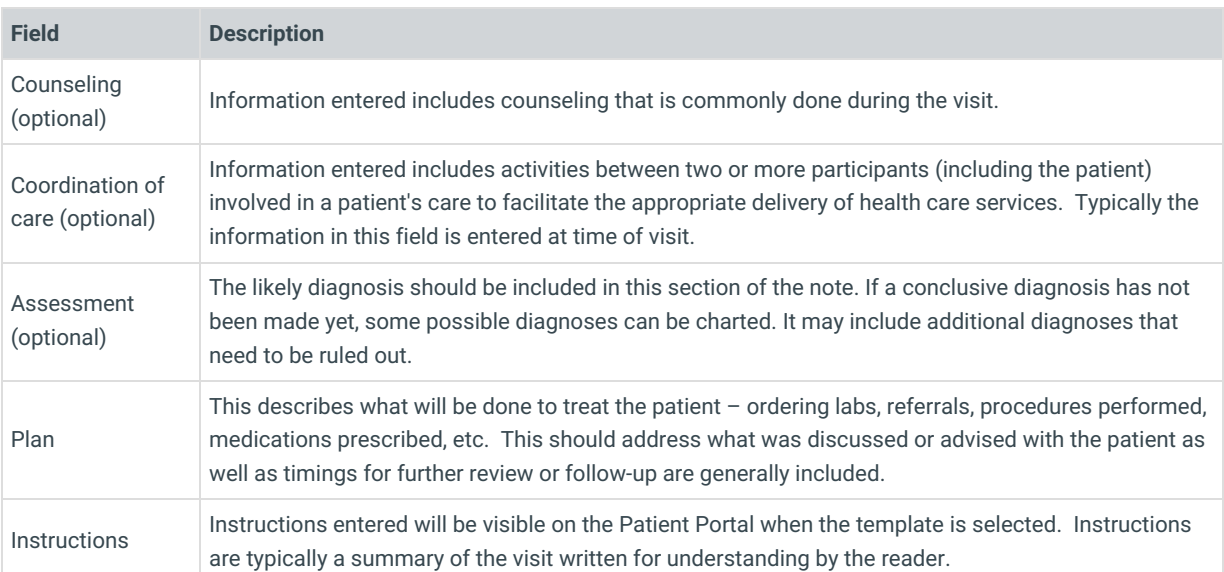

9. (Optional) Add a diagnosis code.

a. Click the **Add** button  $\begin{array}{|c|c|c|}\n\hline\n\end{array}$ .

**Note**: Click the **Prim?** checkbox when the diagnosis code involves laterality, severity, etc., you can add **2** multiple Primary Diagnosis codes that will create a pop-up when the template is applied to select the most specific code for that visit.

b. Click into the ICD10 Description field and click the**Search** button. The ICD10 search window displays.

- c. Enter a description or code in the ICD10 Code/Description field and select the diagnosis code.
- d. Click into the SNOMED Description field, begin typing and click the**Search** button. Select the SNOMED code.
- e. Click the **Save** button.

10. Click the **Detailed Exam** tab and review or change the exam points using the table definitions below.

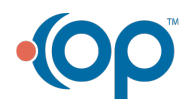

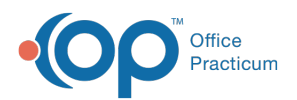

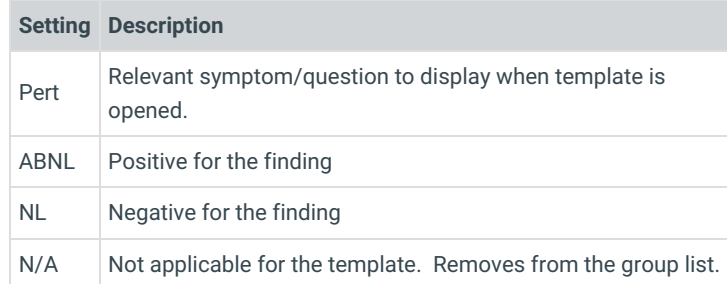

**Note**: To expand an exam group, click the heading. Select the checkbox**Show all groups** to see Ø additional Exam groups.

11. Click the **Orders/Workflow** Tab. Click**[here](http://op.knowledgeowl.com/help/templates-e4d05d3)** for detailed information on each tab in Orders/Workflow.

12. Click the **Procedures** tab. Click **[here](http://op.knowledgeowl.com/help/template-procedures)** for detailed information on completing the Procedures tab.

13. Click the **Save Changes to template** button  $\bullet$ .

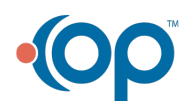